PAGE **1**

**Form 2190-160803**

Form 2190-160803 *TECHNICAL NOTE* 

# **OptoTagPreserve Command Line Utility**

## **Introduction**

OptoTagPreserve™ is a command-line tool that can archive and restore tags and values in PAC Control™ strategies running on a PAC R-series or S-series controller, or on SoftPAC™.

One of the most popular uses for OptoTagPreserve is to preserve a strategy's tag values, and then restore the values after updating firmware on a controller. Updating firmware erases battery-backed data—including persistent variables and variables initialized on strategy download. OptoTagPreserve helps to get your system back on line more quickly following a firmware update.

You can also use OptoTagPreserve to:

- **•** Save a backup copy of strategy tags and data.
- **•** Create "templates" of variables to copy to other strategies and other controllers.
- **•** Recover from an accidental erasure of the controller's data.

Additional OptoTagPreserve features let you:

- **•** Save archive files in OptoScript™, XML, binary obfuscated, or init.txt (PAC Control's output download) format.
- **•** Create the data as a series of XML files for export to external systems.
- **•** Define a subset of tags to be archived.
- **•** Protect binary-formatted archive files with a password.

For details, see ["Command-Line Reference" on page 8](#page-7-0).

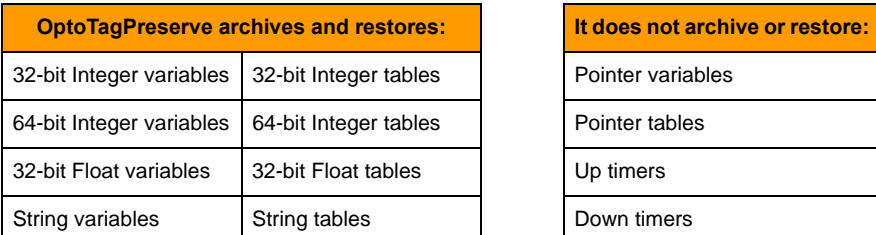

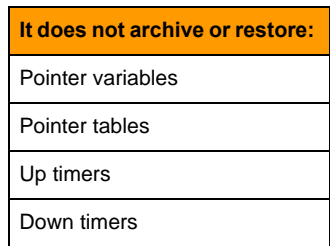

NOTE: In this document, the words "directory" and "folder" are synonymous.

# **What You'll Need**

This technical note assumes you know how to:

- **•** Use PAC Control and PAC Manager™.
- **•** Configure and use a SNAP PAC controller. OptoTagPreserve works with SNAP PAC R-series and S-series controllers, and with SoftPAC.

If you aren't comfortable using Microsoft's® Command Prompt window, the images and instructions in this technical note should help.

In addition, you'll need:

- **•** A SNAP PAC R-series or S-series controller, or SoftPAC software-based programmable automation controller. (There is no minimum firmware requirement.)
- **•** A computer with:
	- .NET Framework 4.0 or higher installed on your computer.
	- One of the following operating systems:
		- Microsoft Windows 10 Professional (32-bit or 64-bit).
		- Windows 8.1 Professional (32-bit or 64-bit).
		- Windows 7 Professional (32-bit or 64-bit).

To find out what version of .NET Framework is on your computer:

**a.** Open the Command Prompt window.

To open the Command Prompt window, on your keyboard, press the Windows Start key (**#**), type **command Prompt** and then press the Enter key. Note the space between "Command" and "Prompt."

The Microsoft Command Prompt window

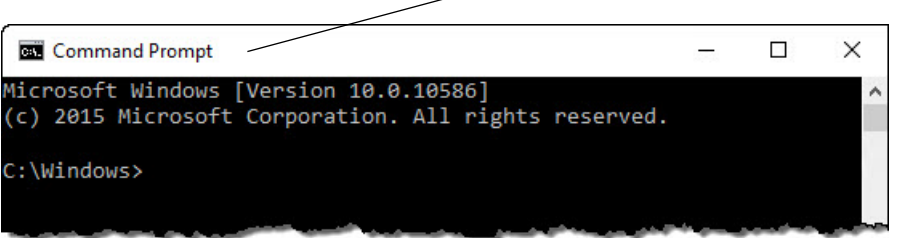

**b.** In the window, type dir %WINDIR%\Microsoft.Net\Framework\v\* and then press Enter.

If "v4" is displayed in the response, your computer has the minimum required version of .NET Framework.

If your computer doesn't have .NET v4 or higher, ask your IT department for assistance.

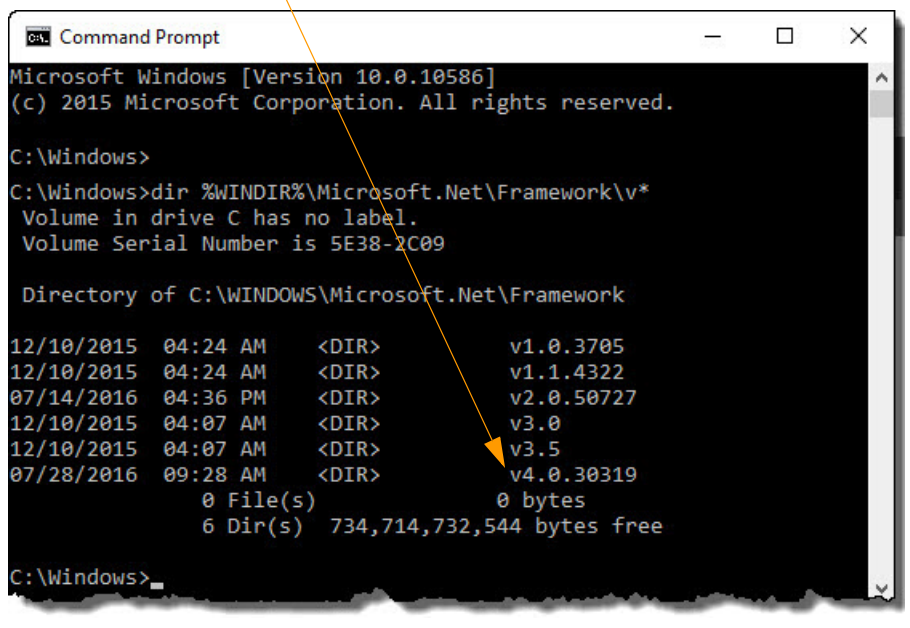

This computer has .NET version 4 (as well as other versions of .NET).

**c.** To close the Command Prompt windows, type exit and then press Enter.

## **Using OptoTagPreserve**

This section shows how to use OptoTagPreserve commands to upload and restore a strategy's tag values when upgrading firmware. In this example, the Upload command:

- **•** Uploads all supported controller tags and tag values from a controller to an archive file.
- **•** Saves the file in binary format and obfuscates it (so the file can't be easily read).
- **•** Stores the file in the folder where you performed the command.
- **•** Names the file based on the controller's IP address and the date and time that the archive was created. The archive's file extension is ".tagarchive".

For more ways to use OptoTagPreserve and its optional arguments, see ["Command-Line](#page-7-0)  [Reference" on page 8](#page-7-0).

### **In This Section**

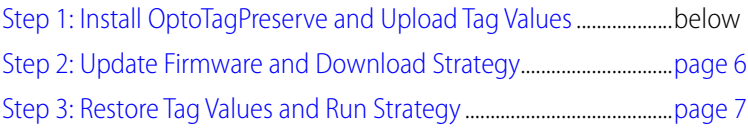

### <span id="page-3-0"></span>**Step 1: Install OptoTagPreserve and Upload Tag Values**

IMPORTANT: Opto 22 recommends you stop the PAC Control strategy before uploading or restoring tag values. If the strategy is running, the restored values can cause unpredictable results. For instance, if your strategy is counting products when you upload tag values, the counting process may not work properly with the values you restore. Similarly, variables that are derived from the RTC (real time clock) could be restored to the wrong time if they aren't reinitialized properly in the strategy.

To install and use OptoTagPreserve:

- **1.** Download the OptoTagPreserve zip file from the [Opto 22 website](http://www.opto22.com/site/downloads/dl_drilldown.aspx?aid=4559), and then extract the contents to a folder on your hard drive.
- **2.** In File Explorer, navigate to the folder where you extracted the OptoTagPreserve files.

In our example, we extracted the files in the Downloads folder.

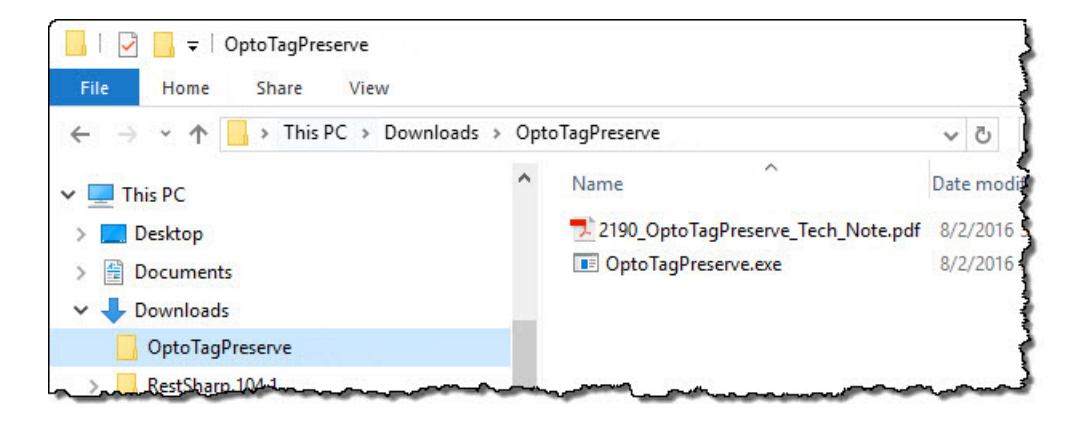

- **3.** To open the Command Prompt window in OptoTagPreserve's folder:
	- **a.** Hold down the Shift key and right-click the mouse in the blank area of the right pane.

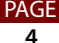

A popup menu appears.

**This area is the right pane**

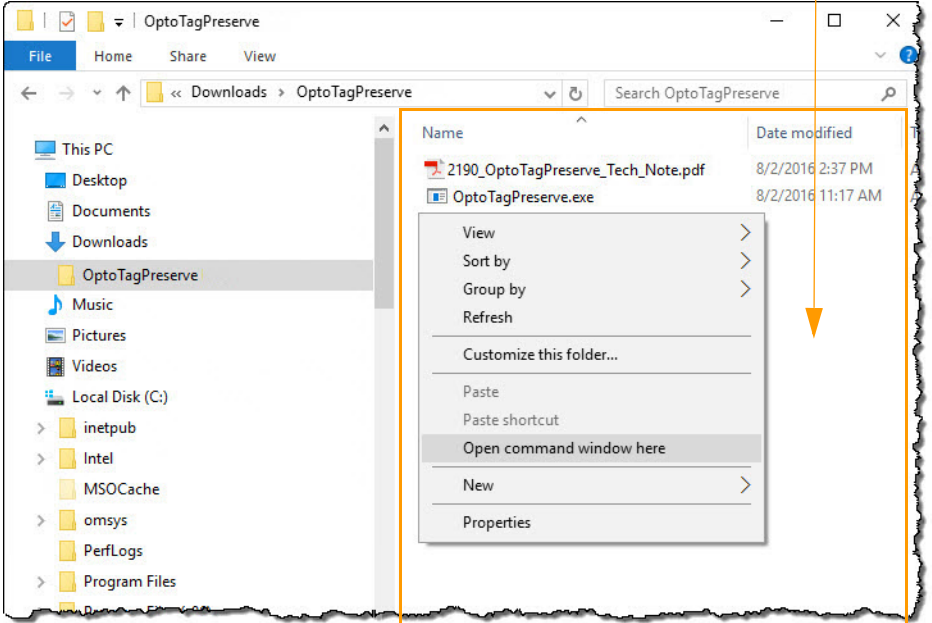

**b.** In the pop-up menu, click "Open command window here." The Command Prompt window opens.

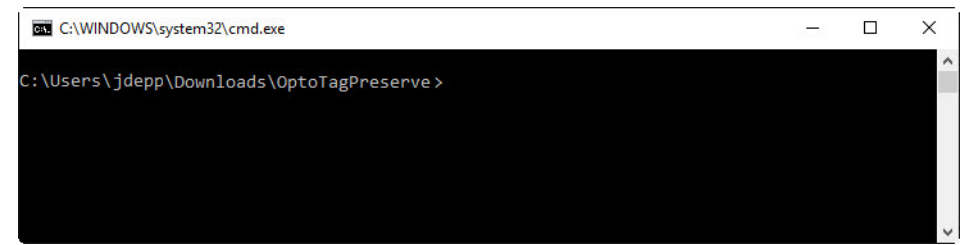

**4.** Enter an OptoTagPreserve command to upload the tags and tag values from the strategy in your PAC controller.

The minimal Upload command syntax is:

**OptoTagPreserve** controller's IP address TCP port timeout in ms **upload** project name The command, "OptoTagPreserve," is not case-sensitive. Note the spaces between each parameter. OptoTagPreserve prepends the project name to the archive filename. (The project name can be anything you choose.)

Example: OptoTagPreserve 10.999.98.120 22001 10000 upload mytags

NOTE: To submit a command in the Command Prompt window, type the command, and then press Enter.

**BB** C:\WINDOWS\system32\cmd.exe  $\Box$  $\times$ :\Users\gchurch\Downloads\OptoTagPreserve>optotagpreserve 10.192.58.120 22001 10000 upload mytags: OptoTagPreserve Version R1.4B (Assembly Version 1.0.4.1) Extracting tags from controller, result Success.<br>Extracting data from controller, result Success.<br>Writing obfuscated data file, result Success. ::\Users\jdepp\Downloads\OptoTagPreserve>

If the values in the example were real, the result in the Command Prompt windows would be:

The archive file would look something like this in File Explorer:

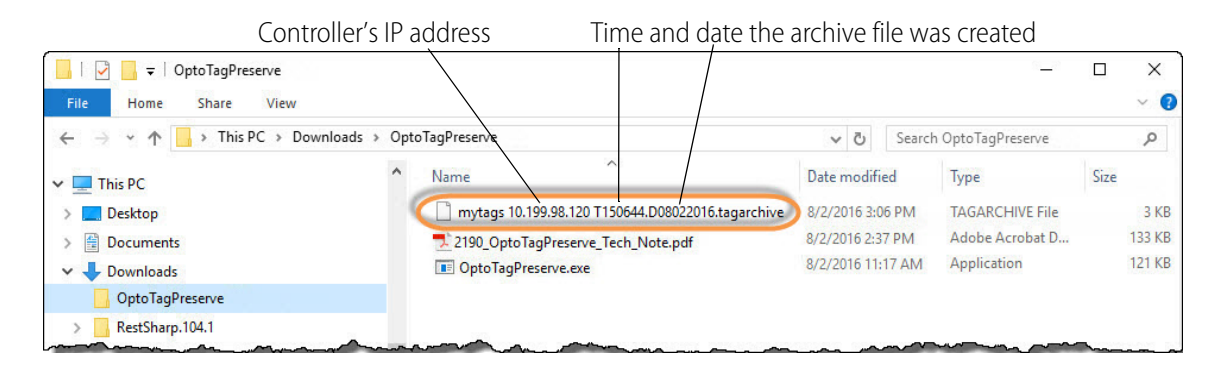

And if you tried to open the archive file, it would look something like this:

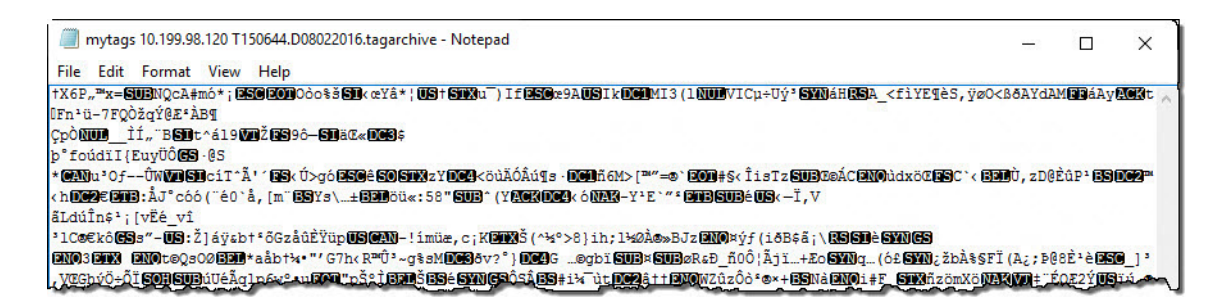

## <span id="page-5-0"></span>**Step 2: Update Firmware and Download Strategy**

- **1.** Use PAC Manager to update the controller's firmware. For details, see Opto 22 form 1704, the [PAC Manager User's Guide](http://www.opto22.com/site/documents/doc_drilldown.aspx?aid=3161).
- **2.** Use PAC Control to download the controller's strategy. For details about PAC Control, see Opto 22 form 1700, the [PAC Control User's Guide](http://www.opto22.com/site/documents/doc_drilldown.aspx?aid=3165).

You can also use PAC Terminal™ to download a strategy download (.cdf) file to the controller.

REMEMBER: Don't start the strategy until you complete Step 3!

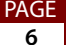

### <span id="page-6-0"></span>**Step 3: Restore Tag Values and Run Strategy**

**1.** In the Command Prompt window, enter an OptoTagPreserve command to restore the tags and tag values to your PAC controller.

The minimal Restore command syntax is:

**OptoTagPreserve** controller's IP address TCP port timeout in ms **restore** "archive filename"

Note the spaces between each parameter and the double-quotes around the filename.

Example: OptoTagPreserve 10.999.98.120 22001 10000 restore "mytags 10.999.98.120 T120606.D08012016.tagarchive"

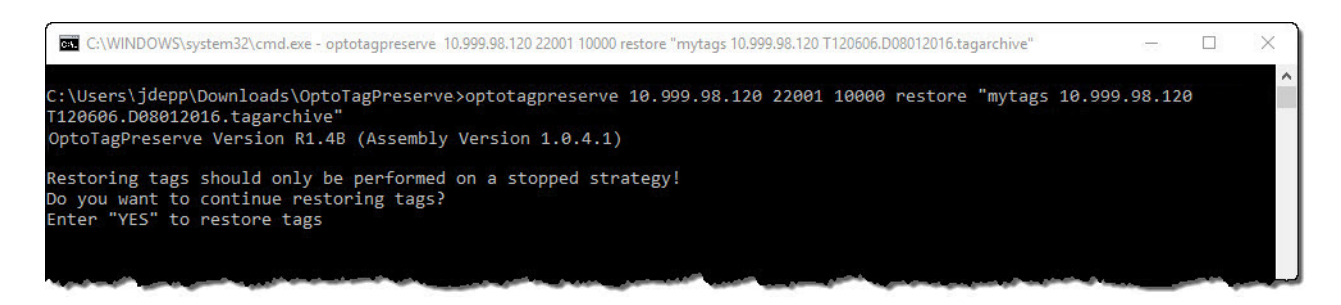

**2.** If you're sure that you want to restore the data values to your PAC controller, type YES at the prompt, and then press Enter. (Note that "YES" must be in capital letters.)

If the values in the example were real, the result in the Command Prompt windows would be:

To restore the archive file, type YES and press Enter.

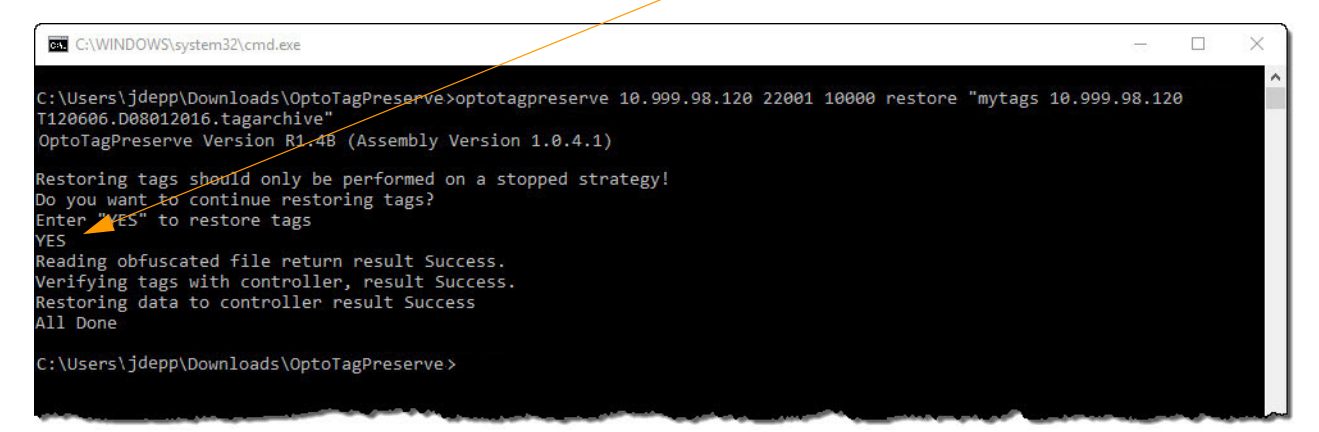

# <span id="page-7-0"></span>**Command-Line Reference**

This section describes OptoTagPreserve's command syntax and arguments.

## **Command-Line Syntax**

**OptoTagPreserve** IP address TCP port timeout in ms { **upload** | **restore** } project name [**-i**] [**-f**] [**-o** password] [**-x**] [**-b**] [**-s** "tag list path and filename"] [**-STOP**] [**-SILENT**] [**/?**]

### **Required Arguments**

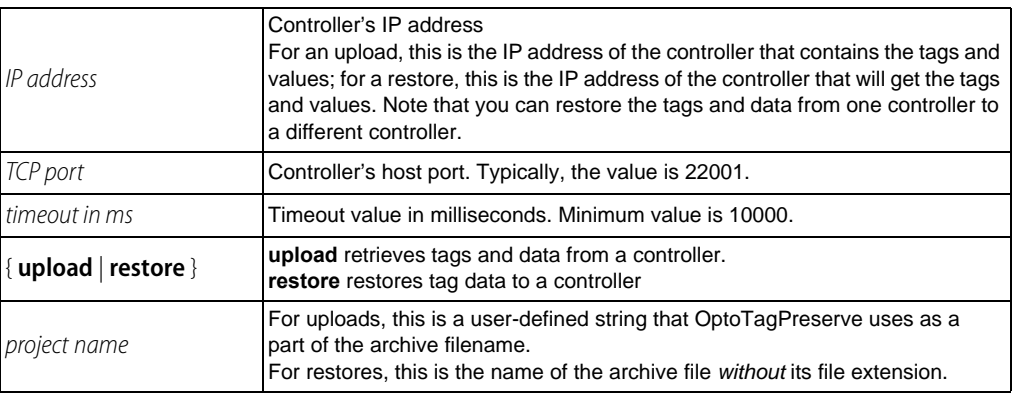

### **Optional Arguments**

#### **Important Notes**

- **•** To enable file saving in init.txt, OptoScript, or XML format, the source controller's PAC Control strategy must contain a 32-bit integer variable named "AllowTagUploadsForThisStrategy". (Note that the variable's name is case-sensitive.) This tag grants permission for OptoTagPreserve to access the controller's inventory of tags.
- **•** Command-line options and the password argument are case-sensitive.

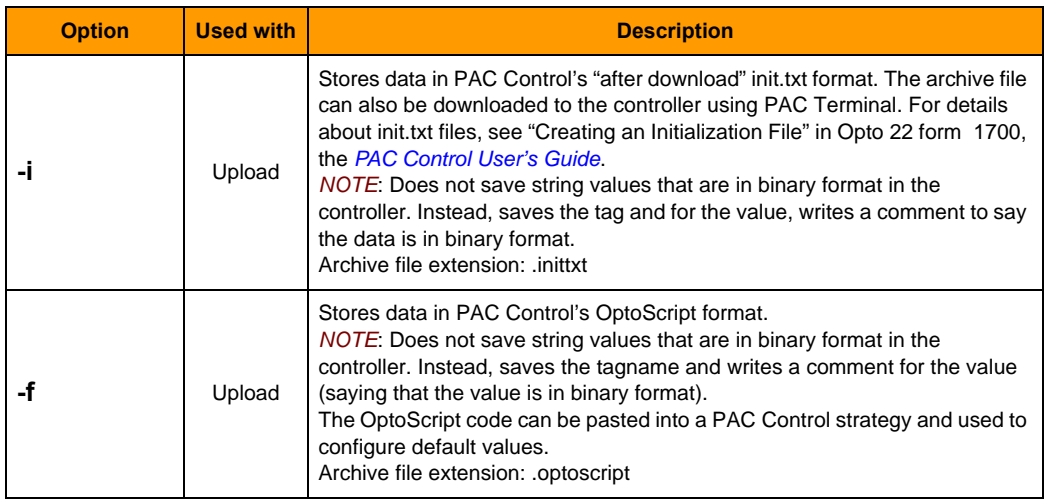

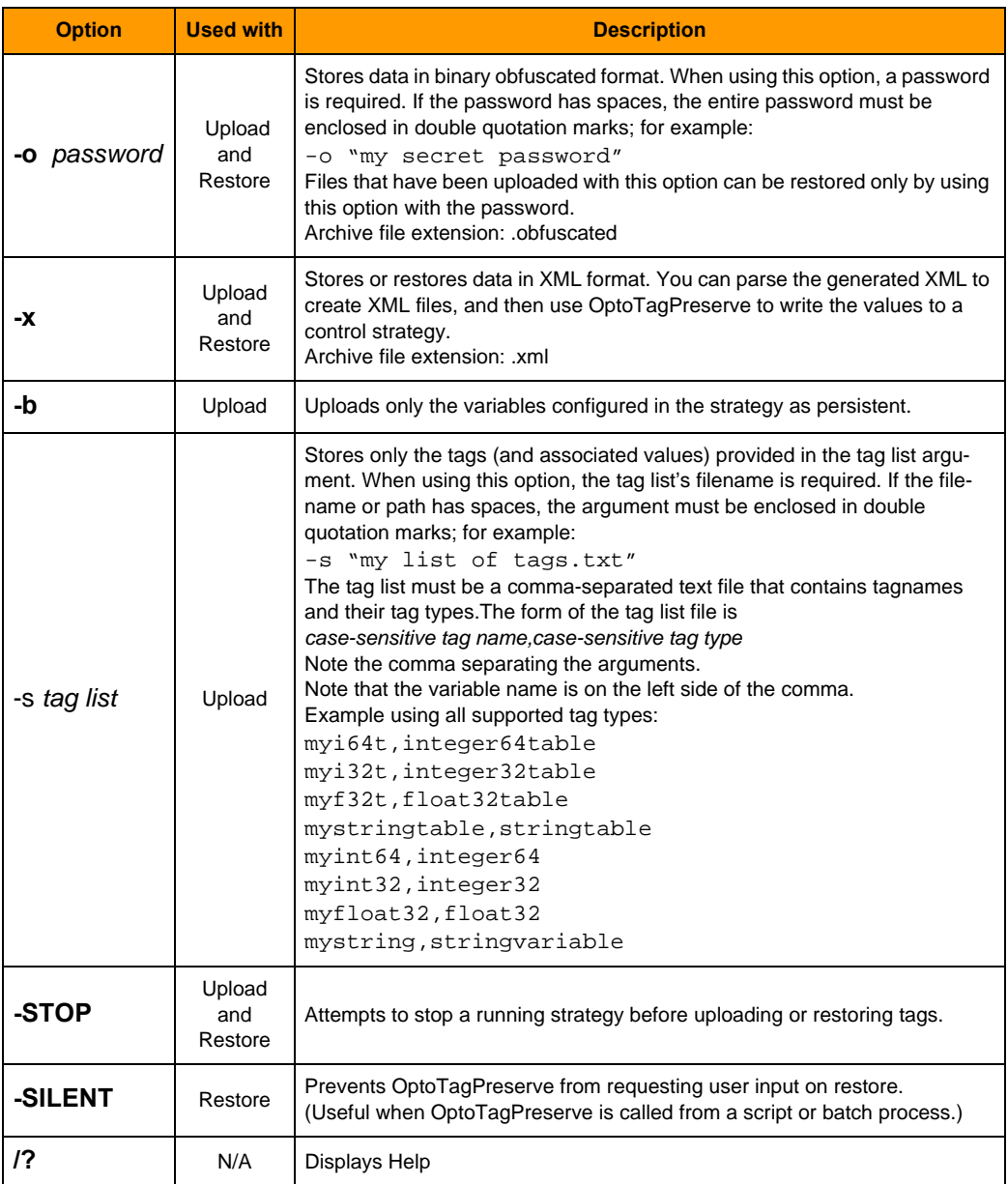

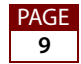

## **Examples**

In the examples, the data is uploaded from and restored to the controller at IP address 1.2.3.4, port 22001. The timeout is 10 seconds.

### **Upload Examples**

OptoTagPreserve 1.2.3.4 22001 10000 upload filename

Creates an archive file in binary format. Because no output format options were used in the command, the filename will be prepended with "filename" , followed by the time and date of the file creation. The file extension will be ".tagarchive".

OptoTagPreserve 1.2.3.4 22001 10000 upload save -x

Creates an archive file in XML format. Archive file will be named "save.xml".

OptoTagPreserve 1.2.3.4 22001 10000 upload save -o "Open Sesame" -i -c Creates three archive files:

- **1.** Format: Password-protected binary obfuscated. Password is "Open Sesame"—double quotation marks are required when the password includes a space or other command-line special character (such as periods). Archive filename will be "save.obfuscated". To restore, the restore command must include the -o option and password.
- **2.** Format: PAC Control init.txt format. Archive filename will be "save.inittxt".
- **3.** Format: OptoScript. Archive filename will be "save.optoscript".

OptoTagPreserve 1.2.3.4 22001 10000 upload mytaglist -s mylistoftags.txt Creates an archive file containing only the tags and values in the tag list named "mylistoftags.txt." Archive file will be prepended with "mytaglist" followed by time and date. File extension will be "tagarchive".

### **Restore Examples**

OptoTagPreserve 1.2.3.4 22001 10000 restore "pacdata 1.2.3.4 T141901.D05132016"

Restores the archive file named "pacdata 1.2.3.4.1 T141901.D05132016.tagarchive." Double-quotation marks are required because the filename includes a space and periods.

Note that when the command does not include a file format option, (-x or -o), OptoTagPreserve uses the .tagarchive file that matches the project name.

Also note that the archive file is being restored to a controller that is different from the one used to create the archive file.

OptoTagPreserve 1.2.3.4 22001 10000 restore pacdata -x -STOP Restores the archive file named pacdata.xml. Attempts to stop the controller (if running) before restoring tags and values.

```
OptoTagPreserve 1.2.3.4 22001 10000 restore pacdata -o "Open Sesame" 
-SILENT
```
Restores the archive file named pacdata.obfuscated that was created with password "Open Sesame". Because the -STOP option is not used, data is restored to the controller whether the strategy is running or not. In this example, -SILENT is used to prevent an interruption in the script that calls the OptoTagPreserve command.

# **Troubleshooting**

### **TagUploadBlocked and TagRestoreBlocked**

Tag...Blocked errors can have two causes:

- **•** An error in an argument or option
- **•** Command includes a file format option (-i, -f, or -x) but the strategy does not include the AllowTagUploadsForThisStrategy numeric variable.

### **Solutions**

Verify the arguments and options in your command and try again.

Add a numeric AllowTagUploadsForThisStrategy variable to your strategy. This variable allows OptoTagPreserve to access the strategy's tags and values.

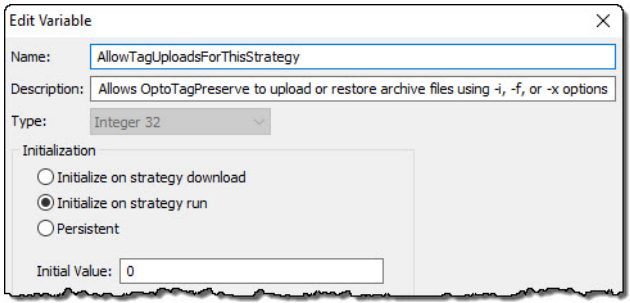

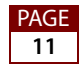

## **OptoTagPreserve hangs**

If OptoTagPreserve does not respond within the timeout time, press Ctrl+C to stop the process.

### **Solution**

This error is typically caused by an invalid argument or option. Verify the arguments and options in your command and try again.

## **Opto 22 Product Support**

For additional help, contact the Opto 22 Product Support desk at 800-835-6786 (toll-free in the U.S. and Canada) or 951-695-3080, or email us at [support@opto22.com.](mailto:support@opto22.com?Subject=OptoTagPreserve)

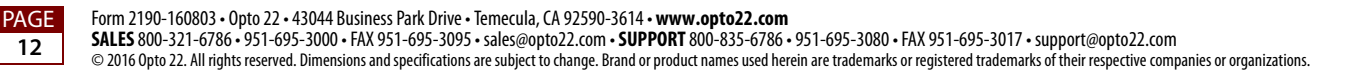